## FAZ1-FAZ2-FAZ3 ETAP 19 İMAJ DOSYASI İNDİRME USB BELLEK OLUSTURMA REHBERİ

**BU İMAJ SADECE İNTEL İŞLEMCİLİ ETKİLEŞİMLİ TAHTALAR İÇİNDİR. FAZ 2 AMD İŞLEMCİLİ TAHTALARDA DOKUNMATİK ÇALIŞMAYACAKTIR. FAZ 2 AMD ETKİLEŞİMLİ TAHTA İMAJ ÇALIŞMALARI DEVAM ETMEKTEDİR. LÜTFEN AMD İŞLEMCİLİ FAZ 2 ETKİLEŞİMLİ TAHTALARA KURMAYINIZ. FAZ 2 AMD İŞLEMCİLİ ETKİLEŞİMLİ TAHTALAR İÇİN YENİ İMAJ HAZIRLANANA KADAR ETAP 5.3 ORDU İMAJI İLE DEVAM EDİNİZ.([ORDU UEFİ FAZ 2 ETAP 5.3](https://indir.pardus.org.tr/ISO/Etap/imaj/Ordu_Faz2_v3_18112020.iso))**

ETAP 19 KURULUM DİSKİ OLUSTURMAK İCİN GEREKENLER

- 1- En az 8 GB boyutlu tercihen USB 3.0 ve üstü özellikli BOŞ USB DİSK
- 2- Kurulum USB Diski Hazırlamak için gerekli Rufus Programı . **[İndirmek İçin Tıklayınız.](https://github.com/pbatard/rufus/releases/download/v3.14/rufus-3.14p.exe)**
- 3- Faz1-Faz2-Faz3 Etap 19 İmaj Dosyası. **[İndirmek İçin Tıklayınız.](https://drive.google.com/file/d/1maCLmtdxqLNH1ONXqK9spq0AhJKO4je8/view)**

Etap 19 İmaj Dosyası Google Driveda yüklüdür. Eğer indirme sayısı aşıldı gibi bir uyarı alırsanız internet tarayıcınızdan Google kişisel hesabınızla giriş yaparak indirme işleminizi gerçekleştirebilirsiniz.

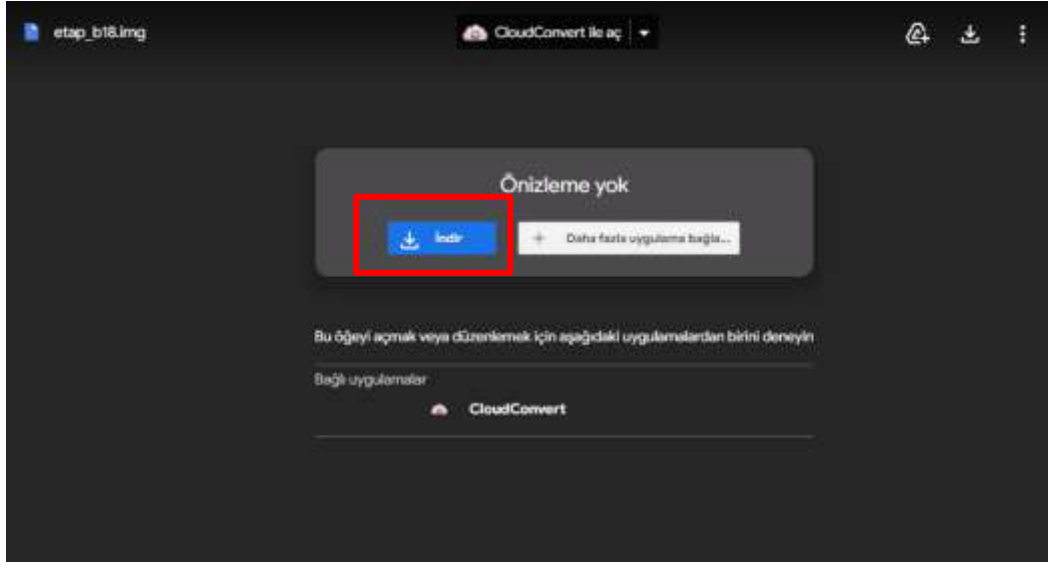

**İndirme linkine tıkladığınızda açılan tarayıcı ekranında İndir butonuna tıklayınız.**

Google Drive, indirme işleminizde sorunlar saptadı Bu dosya. Google'ın virüs taraması yapamayacağı kadar büyük Bu douya yurotdiebilir ve bilgisayannıza zarar verebilir Yine de indir

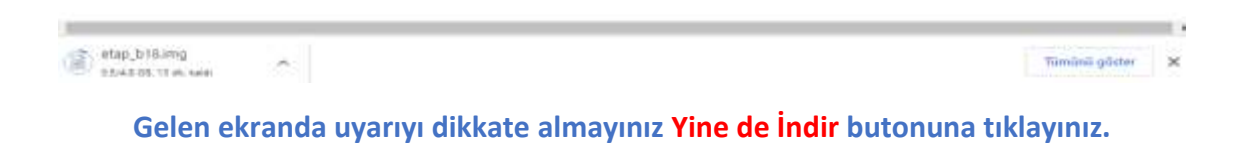

## KURULUM USB DİSKİ OLUŞTURMA

Yukarıda yer alan linklerden indirmeleri yaptıysanız, farklı bir indirme yeri göstermediyseniz.

Masaüstünde kişisel klasörlerin içinde yer alan İndirilenler klasöründe resimdeki şekilde görülecektir.

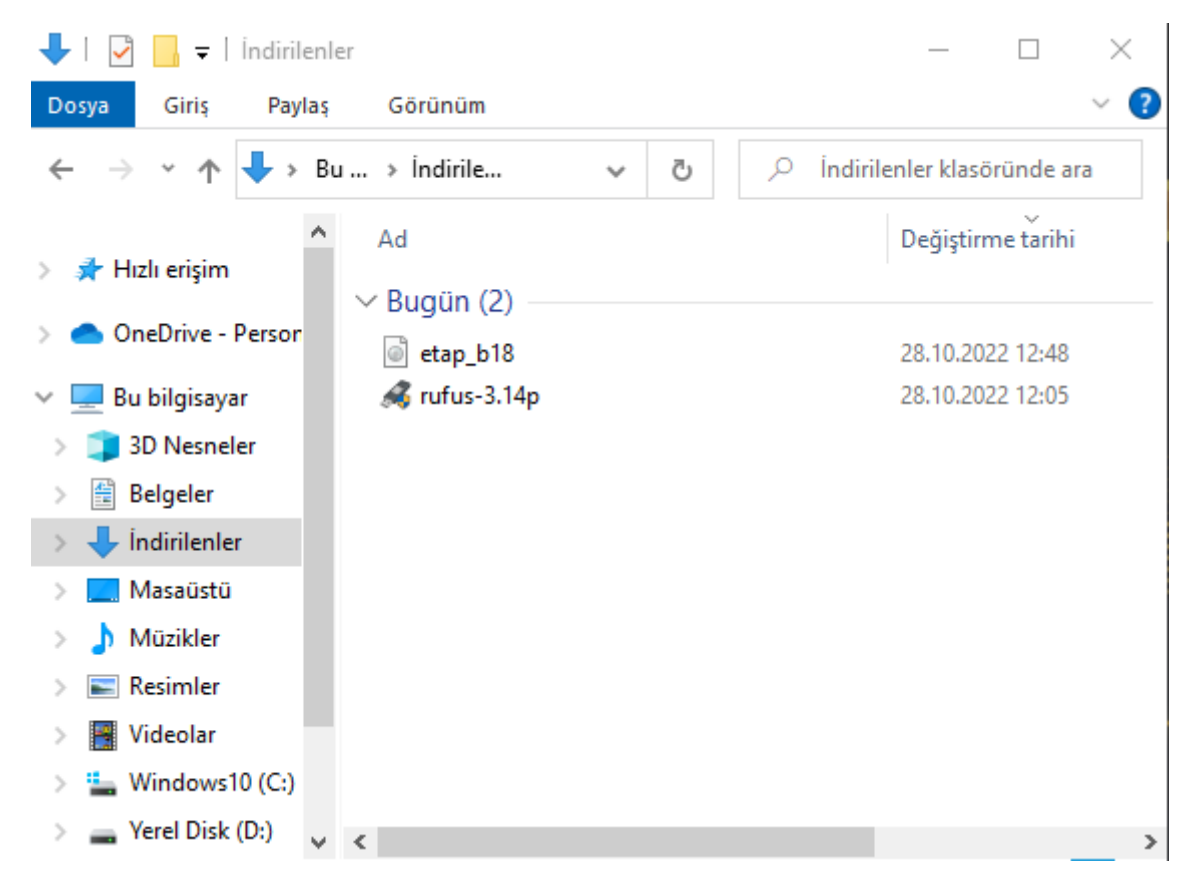

Kurulum Diski oluşturmaya başlayabilirsiniz. Dikkat etmeniz gereken önemli husus işlem sırasında USB diskinizin tamamen silineceğini unutmayın, USB diskiniz içerisindeki dosyalarınız silinecektir.

**Öncelikle USB diskimizi bilgisayarımıza takalım.**

**Daha sonra indirdiğimiz dosyalardan rufus-3.14p yazan dosyayı çift tıklayarak çalıştıralım.**

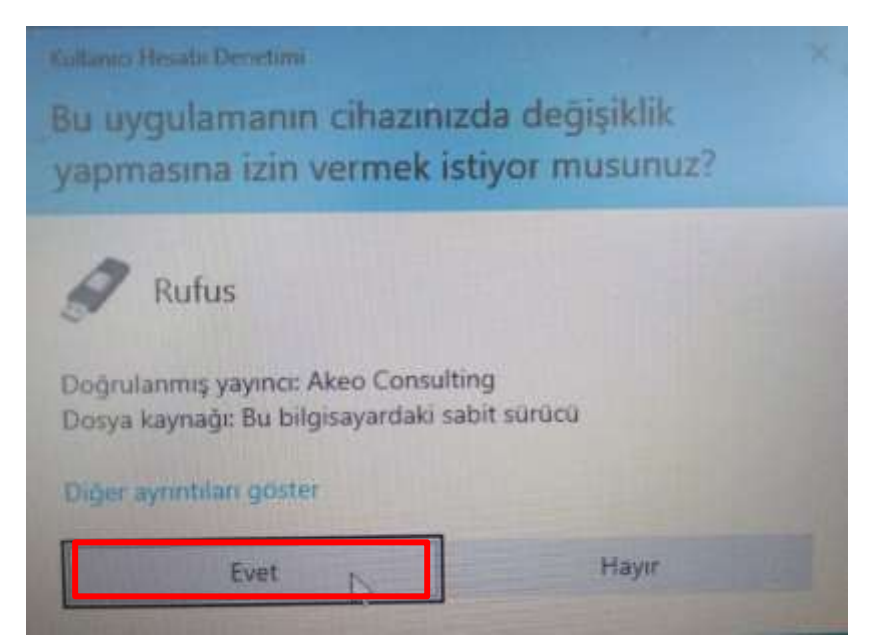

**Yukarıdaki gibi gelen ekranda Evet seçeneğine tıklayalım.**

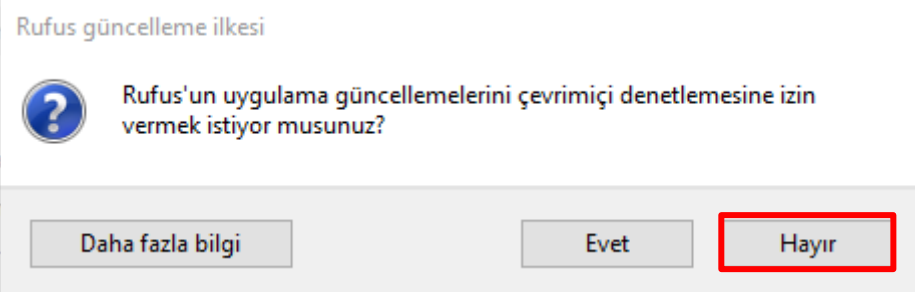

**Güncelleme ile ilgili bildirimde Hayır seçeneğini seçebilirsiniz.**

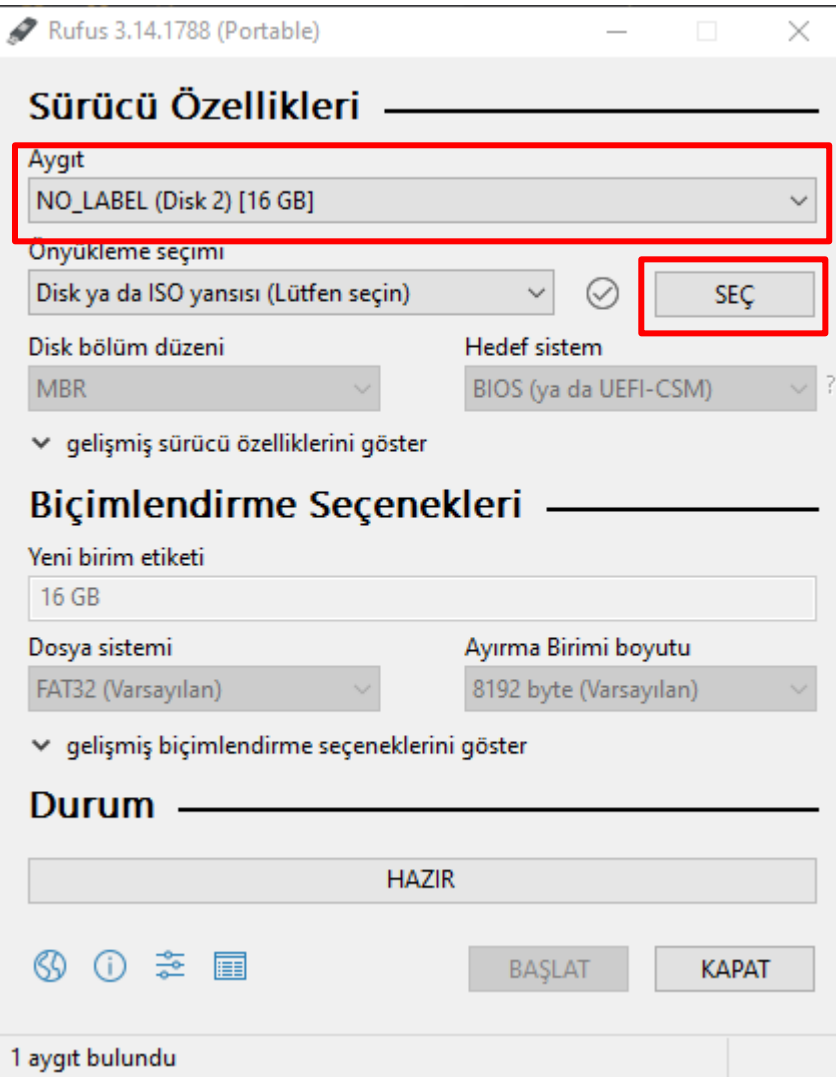

**Rufus uygulamasında aygıt bölümünde takılı USB diskinizi gördüğünden emin olup, Seç butonuna tıklayınız.**

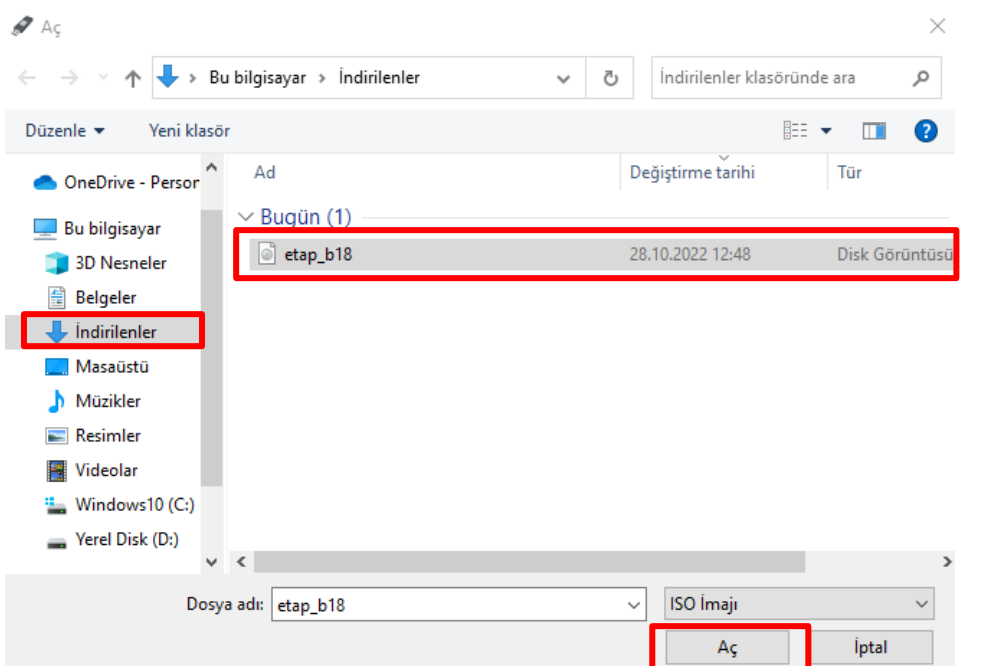

**Açılan pencerede indirdiğimiz etap\_b18.img adlı imaj dosyamızı indirdiğimiz klasörden (Değişmediyseniz İndirilenler klasörü) seçerek Aç butonuna tıklıyoruz.**

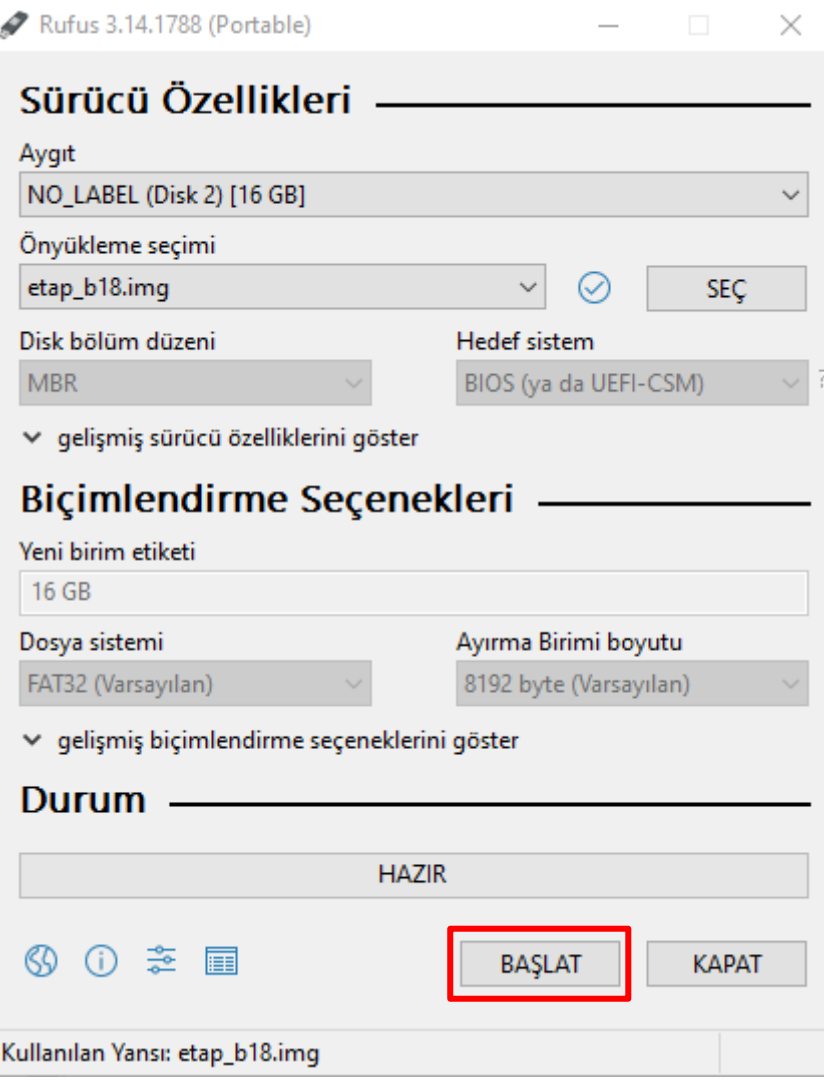

**Ekran bu şekilde geldikten sonra hiçbir değişiklik yapmadan Başlat butonuna tıklıyoruz.**

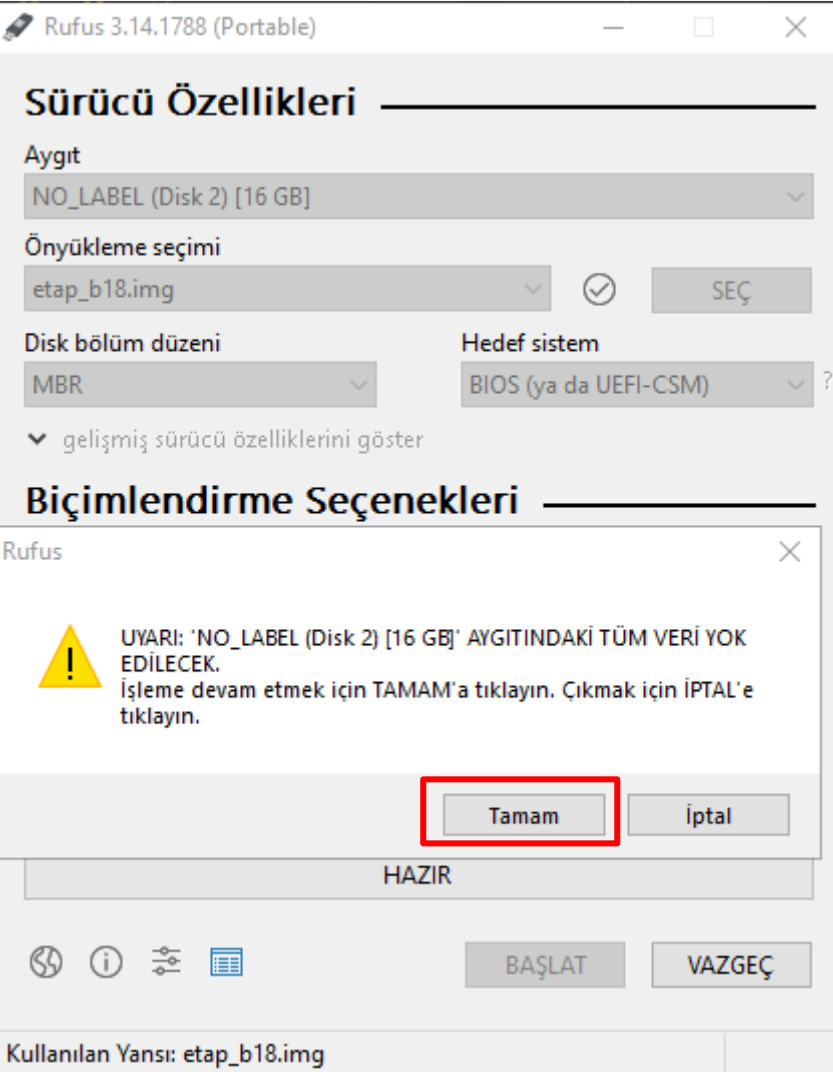

**Gelen USB diskinizin silineceği uyarısına, USB diskinizde önemli bir dosya bırakmadığınıza eminseniz Tamam butonuna tıklayarak devam ediniz.** 

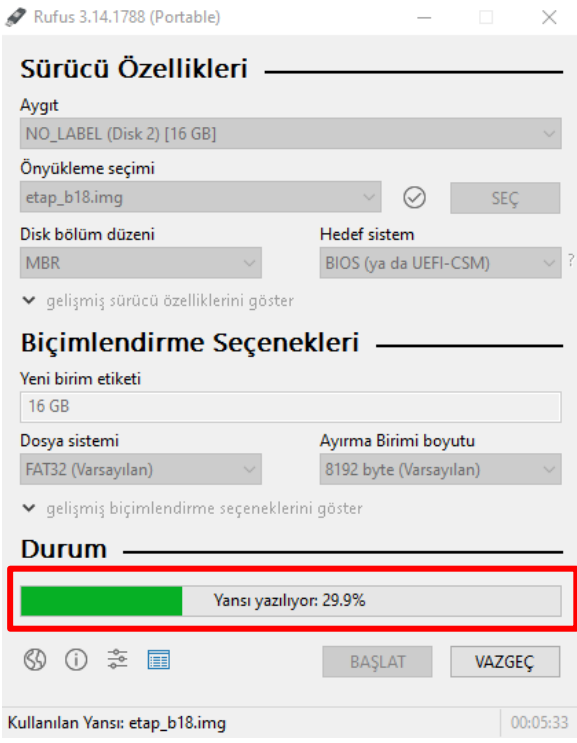

**Kurulum Diski oluşturmaya başlanmıştır.** 

**Yansı yazılıyor bölümü %100 olup HAZIR yazıncaya kadar USB Diskinizi Çıkarmayınız.**

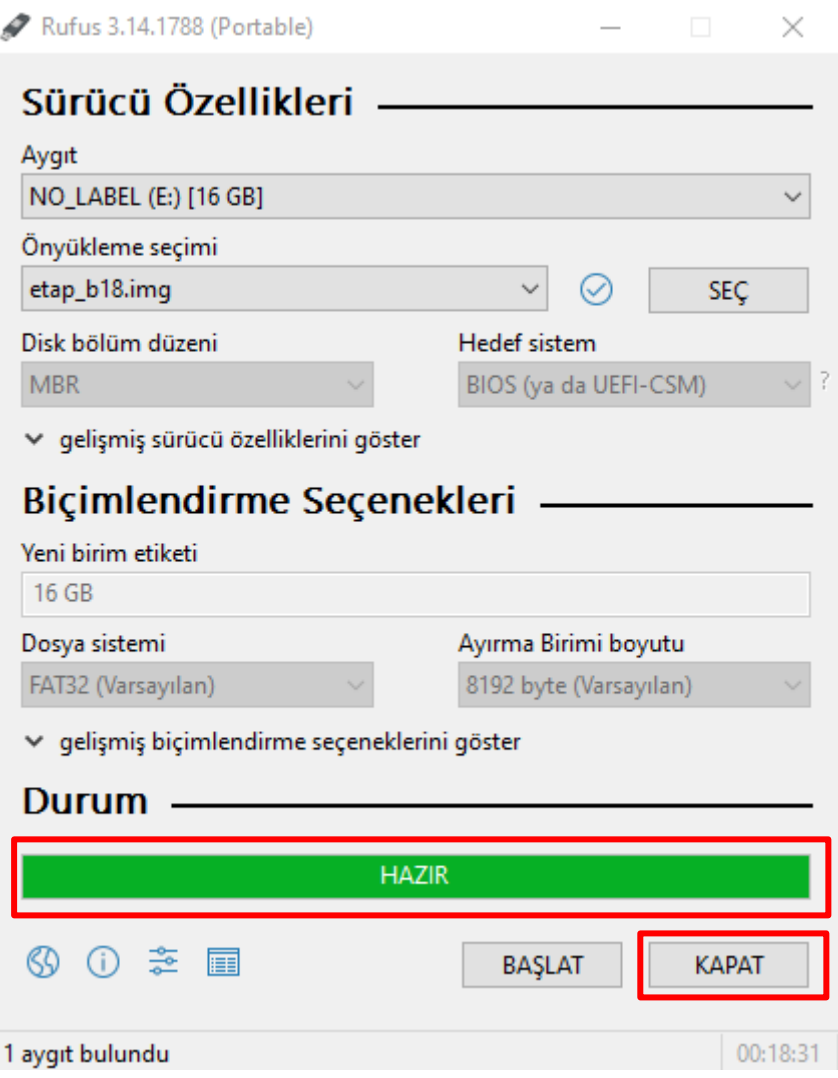

**Yukarıdaki göründüğü gibi HAZIR yazısını görününce KAPAT butonuna tıklayarak programı kapatınız.**

**USB diskiniz hazırlanmıştır. Bilgisayarınızdan çıkarabilirsiniz.**

## [www.samsunfatihprojesi.com](http://www.samsunfatihprojesi.com/)

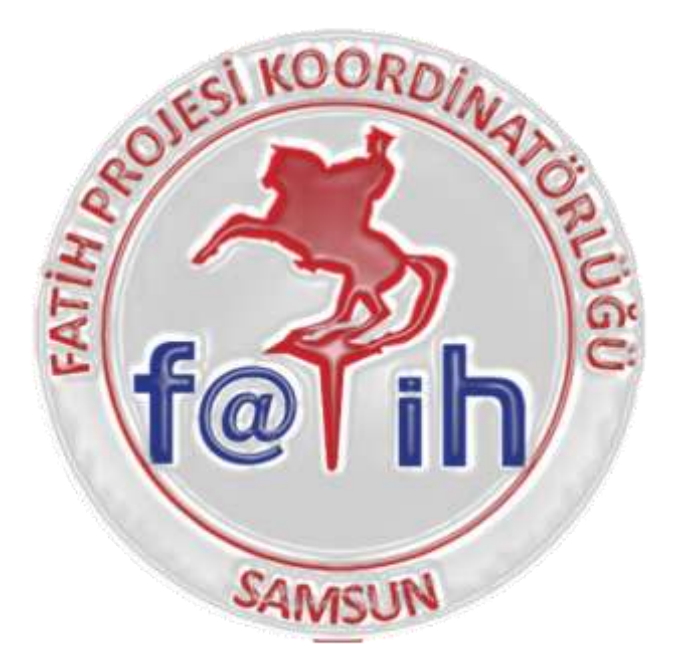